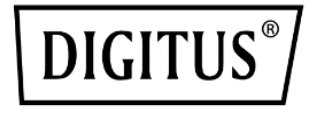

# **1300 Mbits Wireless Nano USB adapter**

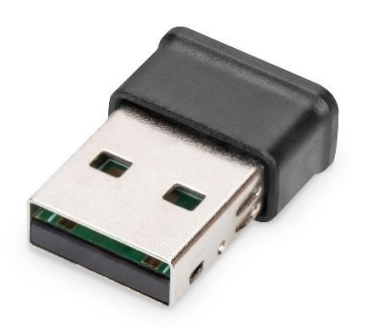

**Quick Installation Guide** DN-7074

# **Table of contents**

<span id="page-1-0"></span>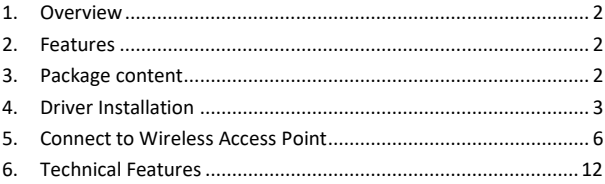

#### **1. Overview**

DN-7074 is a Wireless AC Dual Band USB Adapter which complies with the wireless standard-802.11ac and allows users to operate simultaneous over 5GHz and 2.4GHz band.

# <span id="page-1-1"></span>**2. Features**

- Supports MU-MIMO function
- Complies with IEEE 802.11ac/a/b/g/n standards
- Gleichzeitiger Betrieb im 2,4GHz- und 5GHz-Band
- Supports 64/128-bit WEP, WPA/WPA2 and WPA-PSK/WPA2-PSK (TKIP/AES) encryption
- Works with all existing network infrastructures
- 5MHz/10MHz/20MHz/40MHz/80MHz bandwidth transmission
- Transmit Beamforming
- Supports Windows 11/10/8.1/8/7, Linux and Mac OS

# <span id="page-1-2"></span>**3. Package content**

- USB-Wireless Network Adapter
- QIG
- Setup CD

# <span id="page-2-0"></span>**4. Driver Installation**

Please follow the following instructions to install your new wireless USB Adapter:

**Step 1:** Insert the USB wireless network card into an empty USB 3.0/ 2.0 port of your computer when computer is switched on. Never force to insert the card, if you feel it's stuck, flip the card over and try again.

**Step 2:** The following message will appear on your computer. For Win 10 & 11it will install driver directly. For other systems please click "Cancel / Close" and go to Step 3: CD Driver Installation.

Under Windows Vista and Windows 7

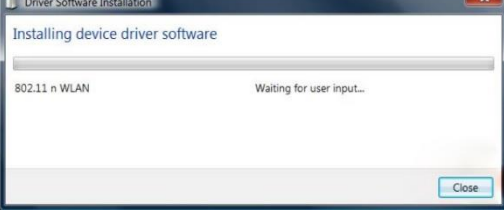

**Step 3:** Insert the driver CD into your CD-ROM. You can see autorun screen below. If not, you can double click 'autorun.exe' on CD.

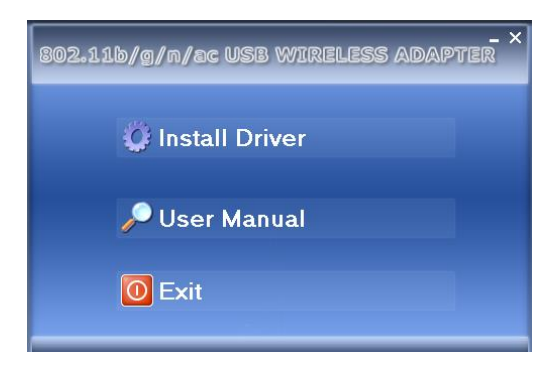

Click 'Install Driver' to start the installation procedure

**Step 4:** Installation descriptions shows. Click 'Finish' to finish the installation of driver files.

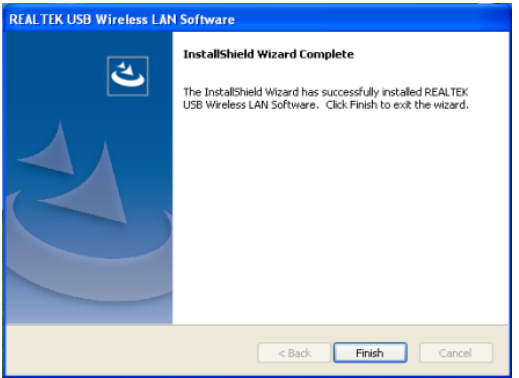

**Step 5:** A new icon will appear near the clock of system tray:

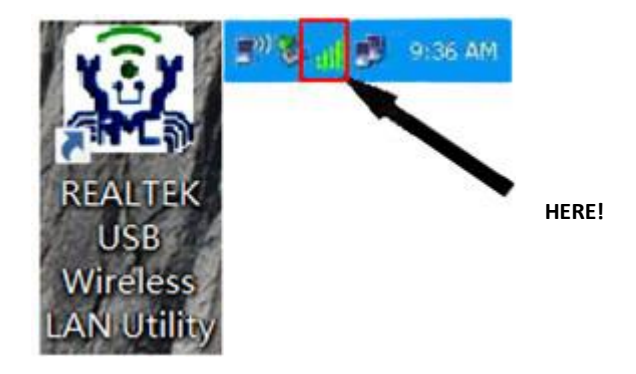

Left-click the icon will launch wireless network configuration utility and you can right-click the icon to show the quick menu of configuration utility. This icon also uses different color to show the status of wireless connection:

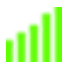

Wireless connection is established, good signal reception.

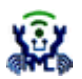

Connection is not established yet.

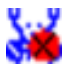

Wireless network card is not detected.

For detailed instructions of wireless network configuration utility, please see next chapter.

# <span id="page-5-0"></span>**5. Connect to Wireless Access Point**

To use wireless network, you have to connect to a wireless access point first. You can either use Client utility (comes with network card driver), or Windows Zero Config utility (comes with Windows operating system).

**Step 1:** Using Client Utility: Please follow the following instructions to use Client configuration utility to connect to wireless access point.

Left-click the Client configuration utility icon located at lower-right corner of computer desktop, and configuration menu will appear:

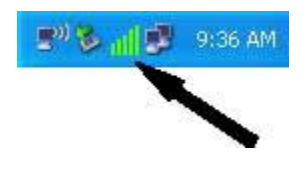

**HERE!**

Wireless utility will appear. Click 'Available Network' menu to search for wireless access points nearby.

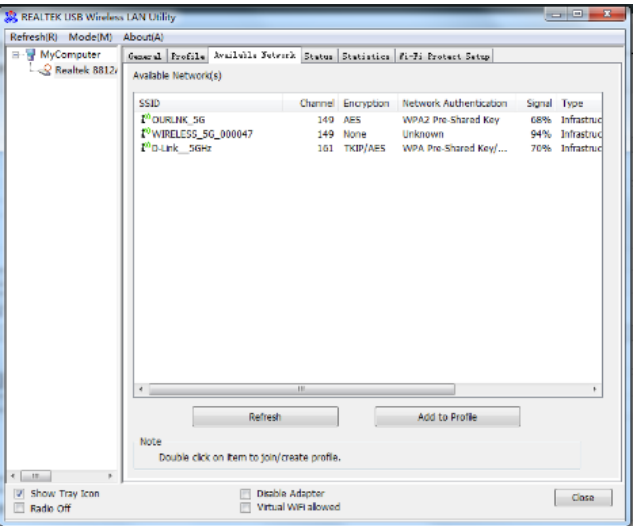

Please wait for a while, and all wireless access points which can be reached by this wireless network card will be displayed here.

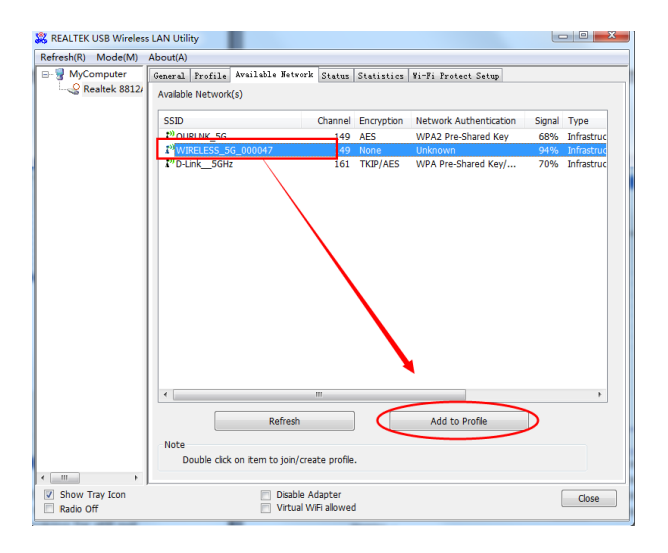

If the wireless access point you wish to connect does not appear here, you can click 'Refresh' button to scan for wireless access points again. If the wireless access point you're looking for still not appears, try to move the computer closer.

When the access point you're looking for is on the list, left-click it and then double click it or click 'Add to Profile'.

If a password (Network Key) is required to access the wireless access point, please input it in 'Network key' (and input it again in 'Confirm network key' for confirmation). Click 'OK' when password is properly inputted.

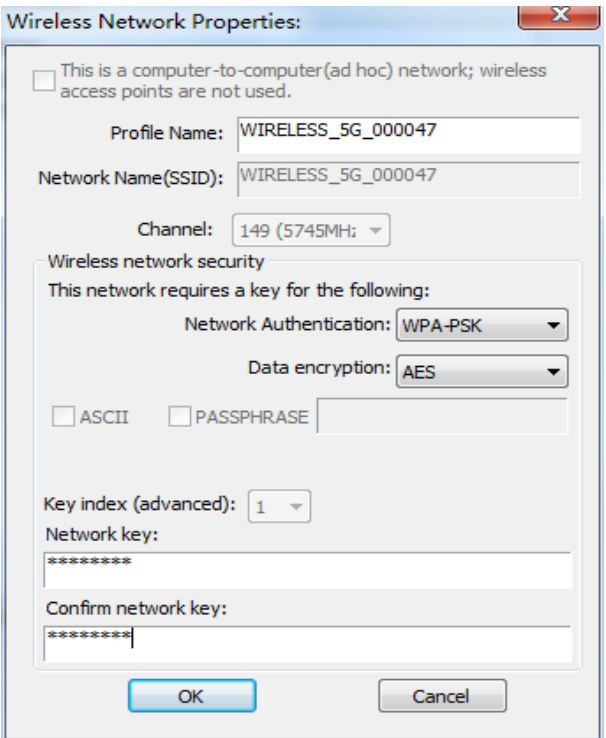

Network card will attempt to connect to access point now, this may require few seconds to minutes, please be patient. When the 'Status' become 'Associated', your computer is connected to the access point you selected. Click 'Close' to close configuration menu.

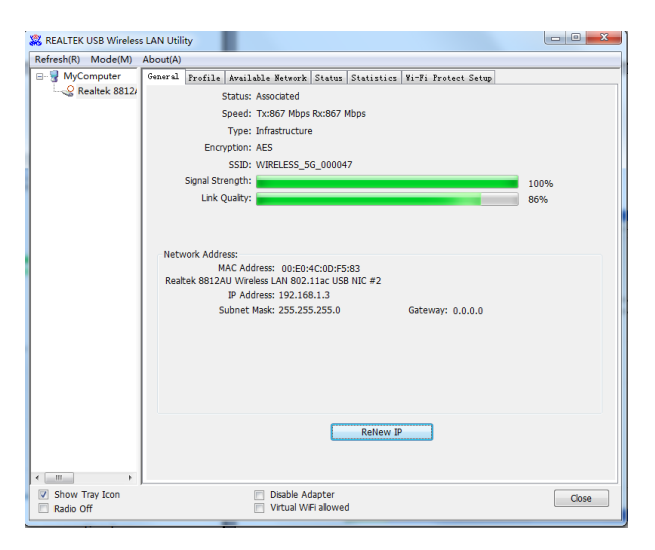

**NOTE:** If you connected to an access point but the connection has been dropped soon, please check security settings and re-check password spelling.

#### **Step 2:** Using WPS Connect

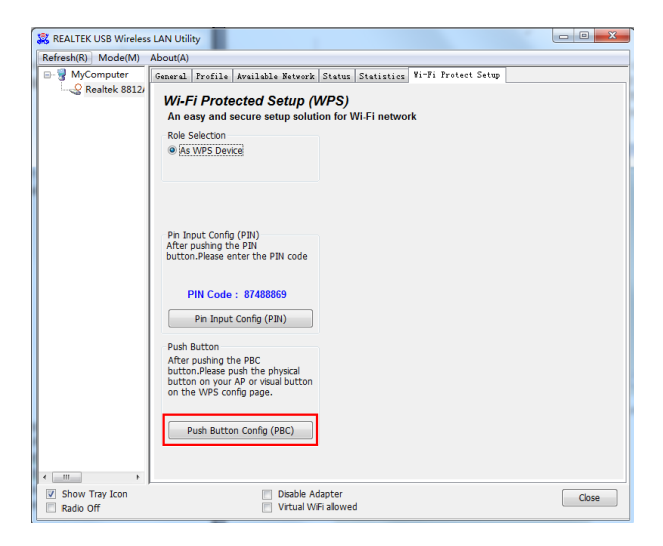

Click "Push Button Config (PBC)" a message box will appear:

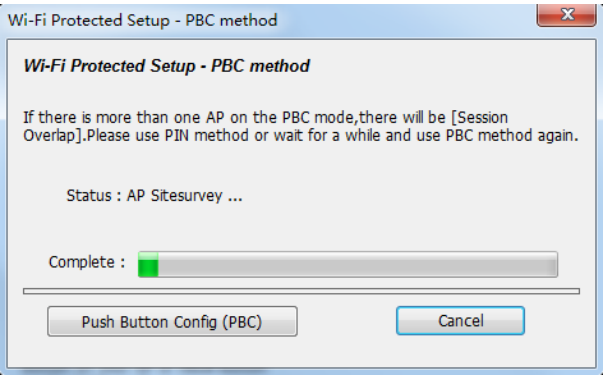

Please activate Push-Button function on wireless access point now and wireless network card will establish secure connection with access point within one minute.

**Step 3:** Connect to Wireless Access Point

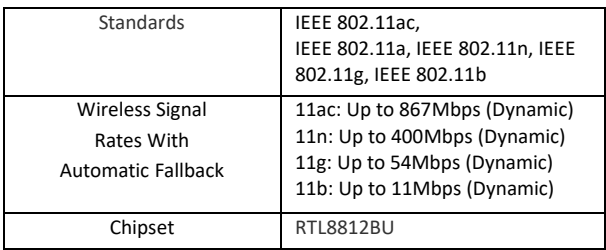

#### **6. Technical Features**

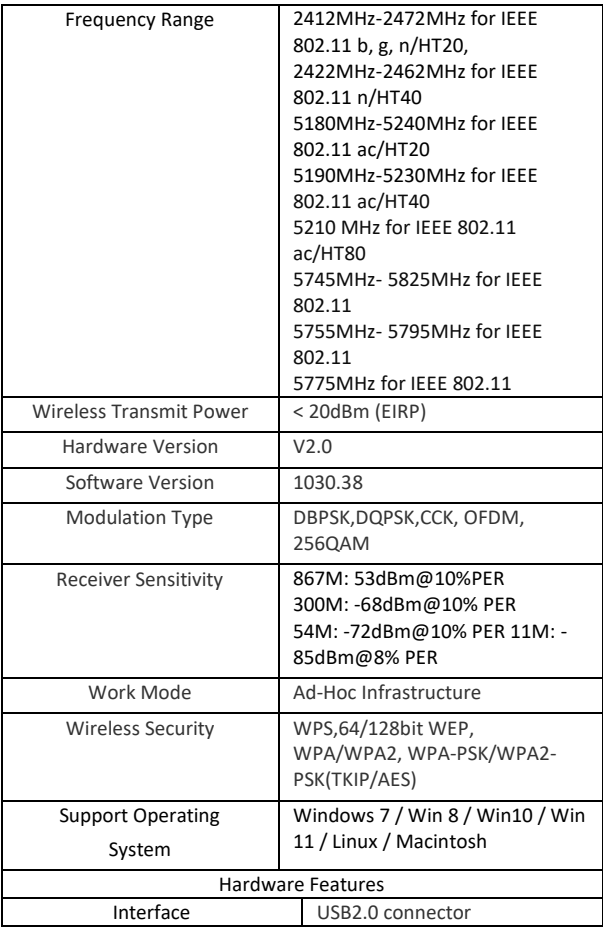

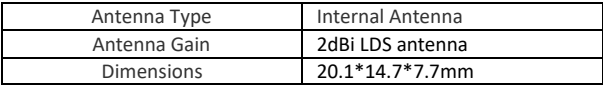

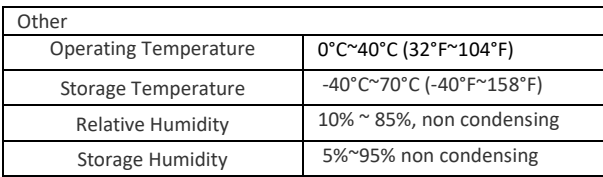

# **Disclaimer**

Hereby ASSMANN Electronic GmbH declares that the Declaration of Conformity is part of the shipping content. If the Declaration of Conformity is missing, you can request it by post under the below mentioned manufacturer address.

**www.assmann.com** Assmann Electronic GmbH Auf dem Schüffel 3 58513 Lüdenscheid Germany

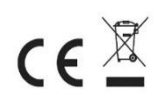